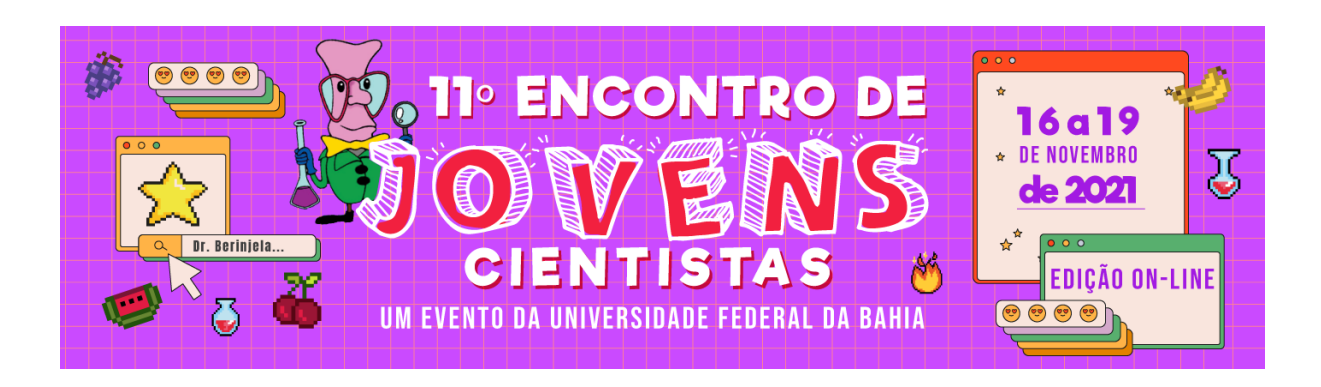

## **PASSO A PASSO**

## **PARA O ACESSO ÀS SALAS DE APRESENTAÇÃO**

Prezado participante,

Para a sua realização, o 11º Encontro de Jovens Cientistas utilizará a **Plataforma RNP**. Não é necessário fazer download de nenhum aplicativo.

Na tabela abaixo estão os *links* de acesso, data e horário das salas de apresentação de trabalhos no evento. Para encontrar em qual sala seu trabalho está alocado, verifique a programação [de apresentação de trabalhos.](https://encontrodejovenscientistas.files.wordpress.com/2021/10/programacao-de-apresentacao-dos-trabalhos_11ecj.pdf) Após a tabela está o **PASSO A PASSO PARA ACESSO ÀS SALAS DE APRESENTAÇÃO**.

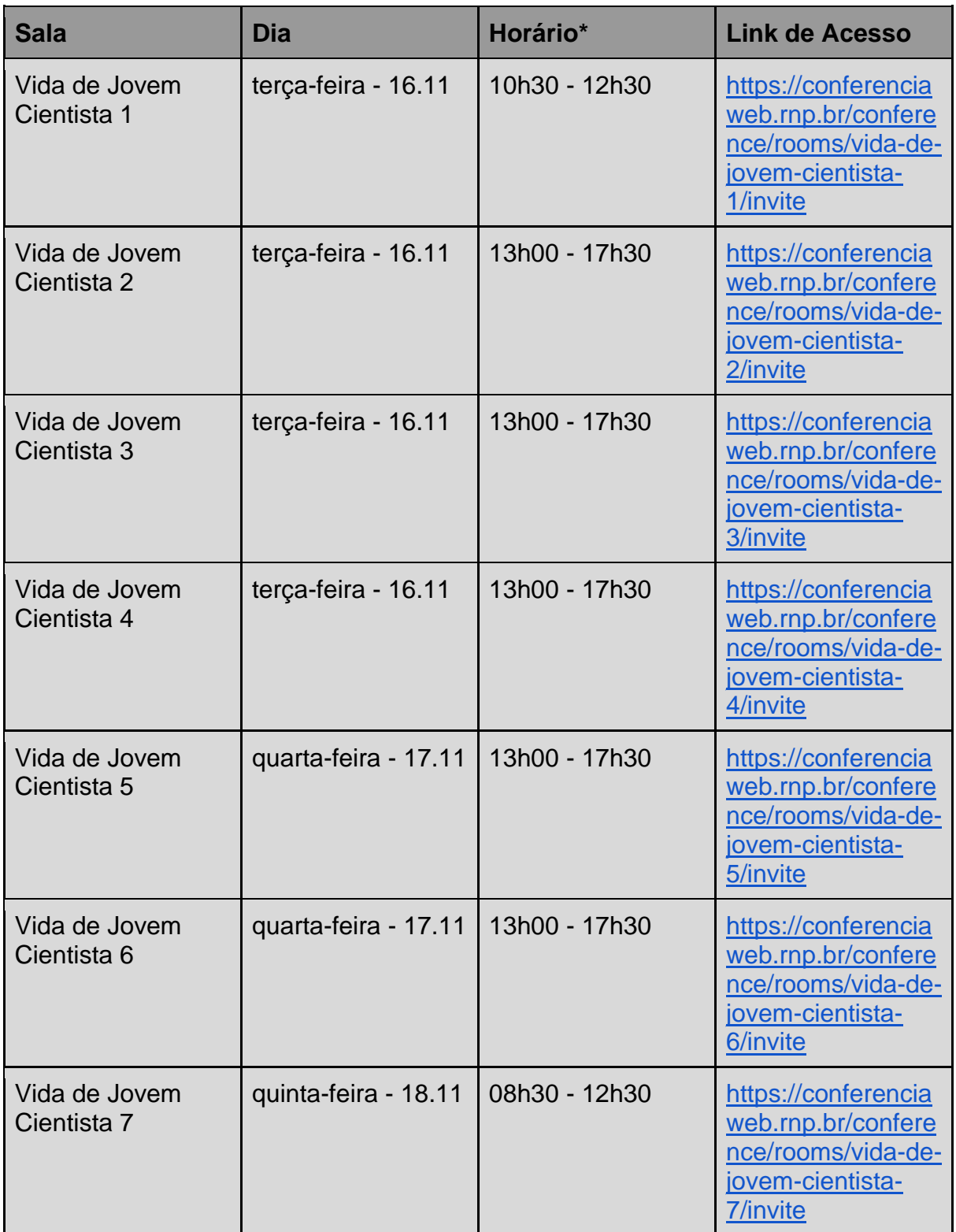

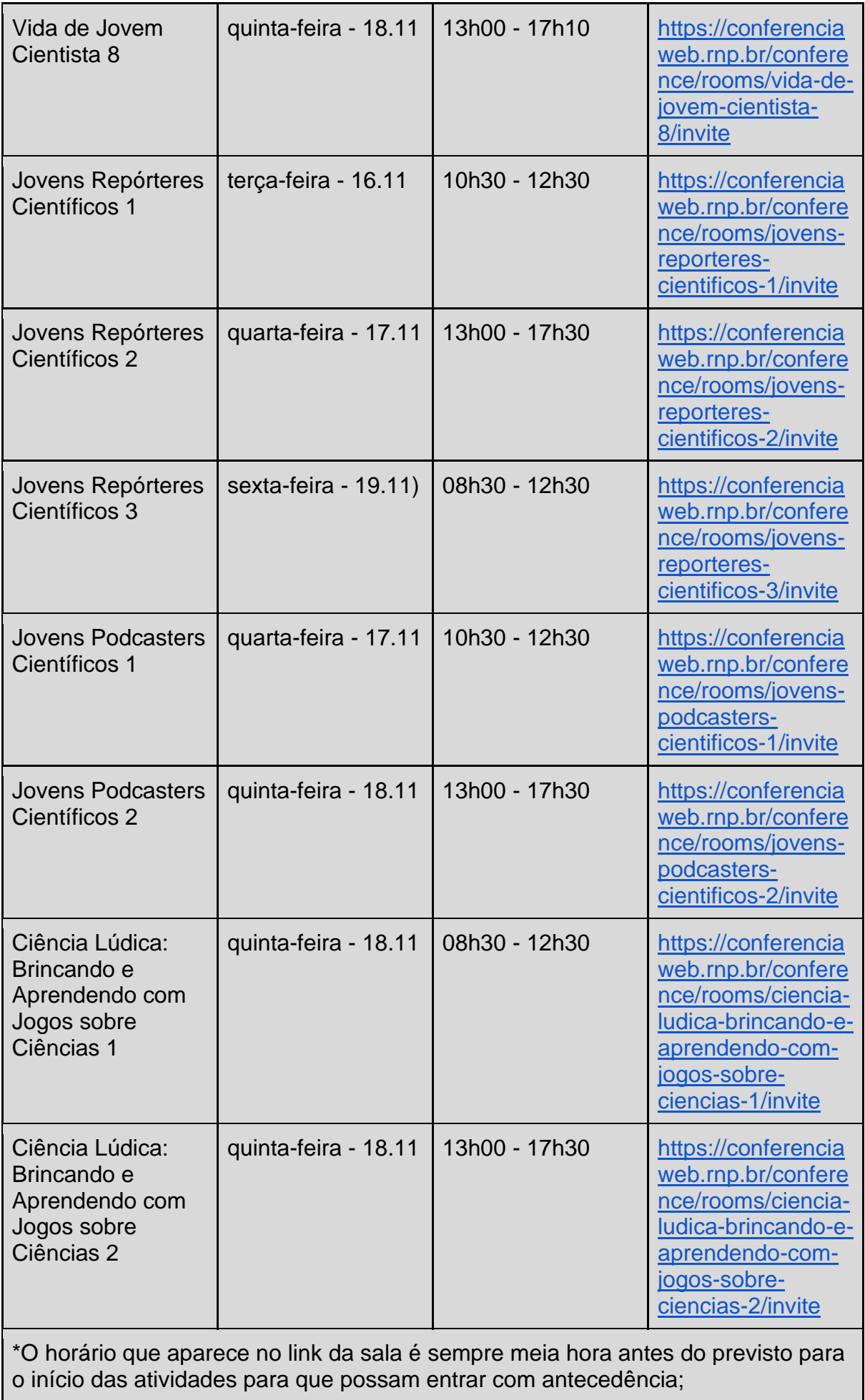

## **PASSO A PASSO PARA ACESSO ÀS SALAS DE APRESENTAÇÃO:**

Para acessar a sala da sua apresentação no dia e horário agendados, siga os seguintes passos:

Clique no link de acesso à sala do RNP referente à sua sala e disponível neste documento. O nome da sala deve ser o mesmo presente na [programação de](https://encontrodejovenscientistas.files.wordpress.com/2021/10/programacao-de-apresentacao-dos-trabalhos_11ecj.pdf)  [apresentação de trabalhos.](https://encontrodejovenscientistas.files.wordpress.com/2021/10/programacao-de-apresentacao-dos-trabalhos_11ecj.pdf) O link direcionará você para a seguinte página:

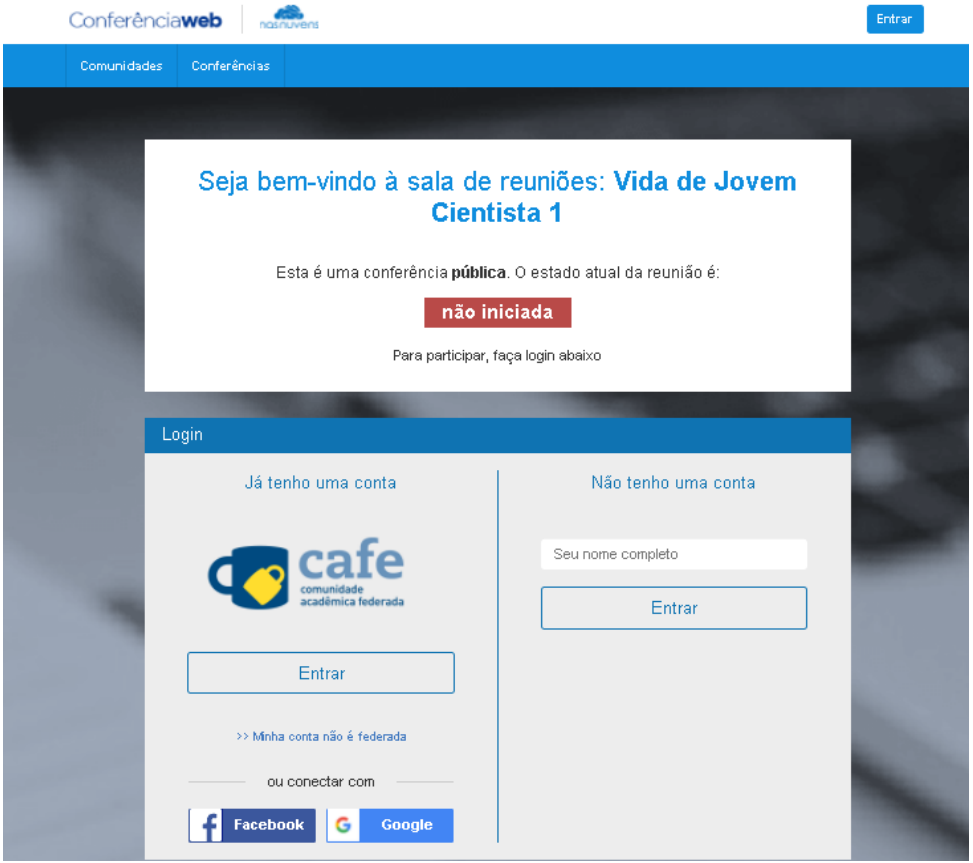

Não é necessário fazer login para entrar na sala, basta preencher seu nome completo na opção **"Não tenho uma conta"**. O nome precisa estar **completo** e **igual** ao que foi enviado com a submissão do trabalho.

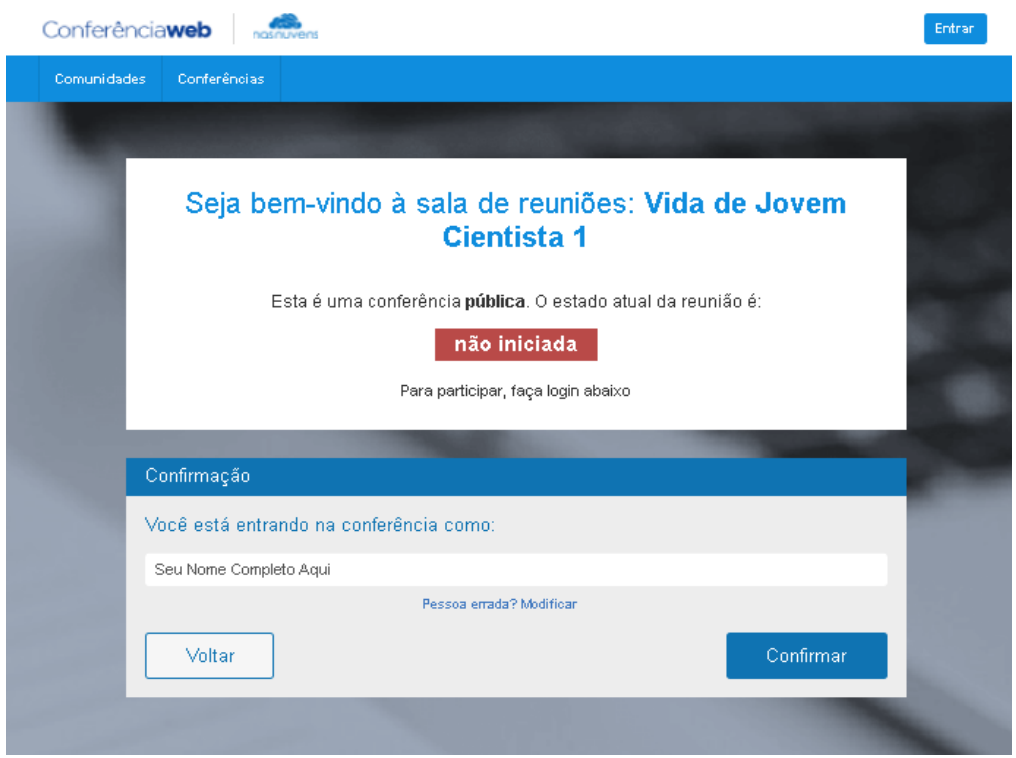

Após o horário de início da reunião, será possível clicar na opção **"Confirmar"** para entrar na sala. A sala será aberta 30 minutos antes do início das atividades para serem resolvidos eventuais problemas. É **muito importante** que você entre com **antecedência**!

Após entrar, será preciso aguardar até que seu nome seja confirmado e o acesso liberado por um(a) administrador(a). Caso não consiga entrar na sala ou apareça alguma informação de erro, volte para a página inicial e tente entrar novamente.

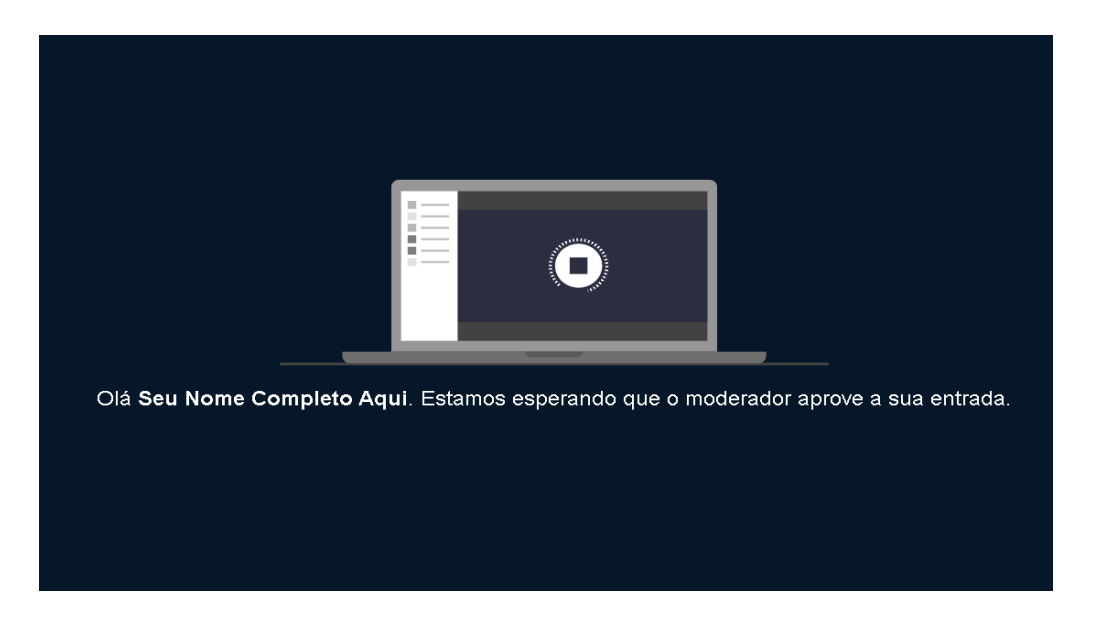

Ao entrar na sala, clique na opção **"Microfone"** para que possa utilizar seu microfone durante a apresentação. Habilite seu microfone normalmente e faça o teste de áudio para entrar na sala.

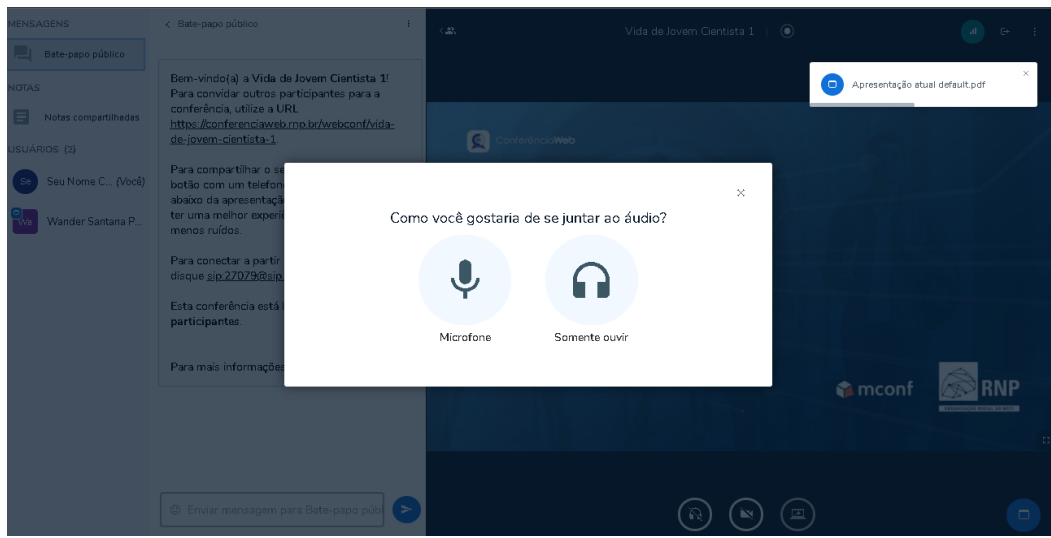

Dentro da sala, pedimos que **mantenha seu microfone e câmera desligados** até que a vez da sua apresentação chegue. As opções para **abertura e fechamento de microfone e câmera** se encontram na parte inferior da tela, um pouco à direita. Atenção ao **"Bate-papo público"** e às falas dos(as) avaliadores(as) e monitores(as). Qualquer dúvida ou questão, você deve escrever no **"Bate-papo público"**.

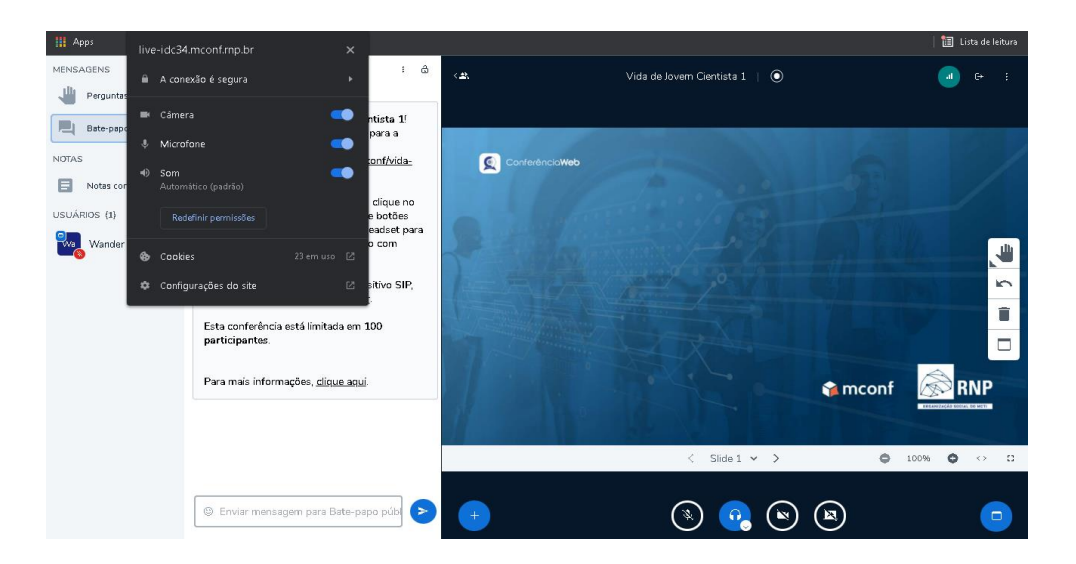

Na sua vez de apresentar, certifique-se que a opção de **Câmera está habilitada** na barra superior do seu navegador. Em seguida, na parte inferior da tela, um pouco à direita, **clique na câmera** para abri-la.

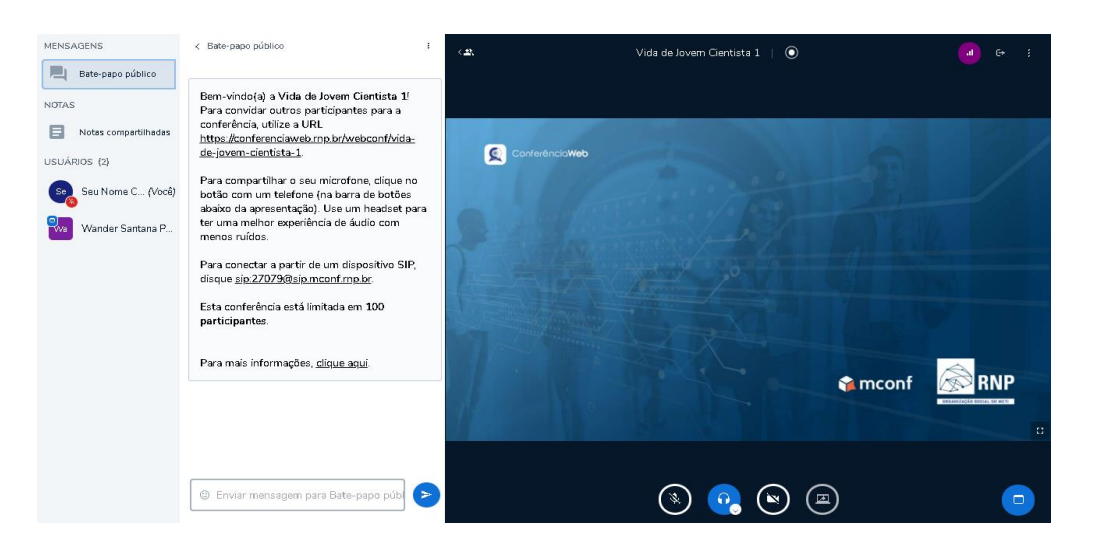

Essa é a tela da plataforma do RNP que você visualizará entrando pelo seu **notebook ou computador.** 

Observação: para abrir ou fechar a apresentação, basta clicar no ícone em forma de retângulo, na parte inferior direita.

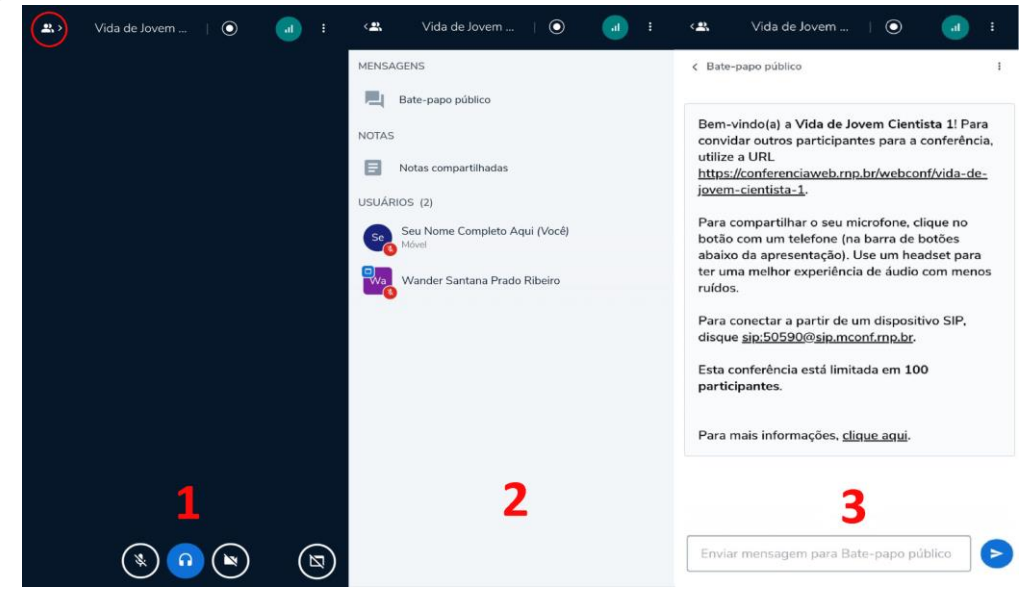

Entrando pelo **celular**, você verá uma tela azul, onde será possível ver a câmera dos(as) organizadores (as) do evento. Para ter acesso ao **"Bate-papo público"**, clique na imagem das duas pessoas, circulada em vermelho, na parte superior esquerda (1). Logo após, clique em **"Bate-papo público"** (2) e assim, terá acesso às conversas (3). Para **voltar à tela inicial**, basta clicar novamente na imagem das duas pessoas, circulada em vermelho.

Observação: para abrir ou fechar a apresentação, basta clicar no ícone em forma de retângulo, na parte inferior direita, que pode ser visto na imagem (1).

Se ainda tem dúvidas, entre em contato conosco via e-mail: [ootecabahia@gmail.com](mailto:ootecabahia@gmail.com)